Als Zugangsdaten wurden Ihnen z.B. folgende Daten geliefert:

- E-Mail Adresse : max@mustermann.de
- E-Mail Passwort: mustermann
- Posteingangsserver Typ: POP3
- Posteingangsserver: mail.mustermann.de
- Postausgangsserver: mail.mustermann.de
- Postausgangsserver: benötigt Authentifizierung

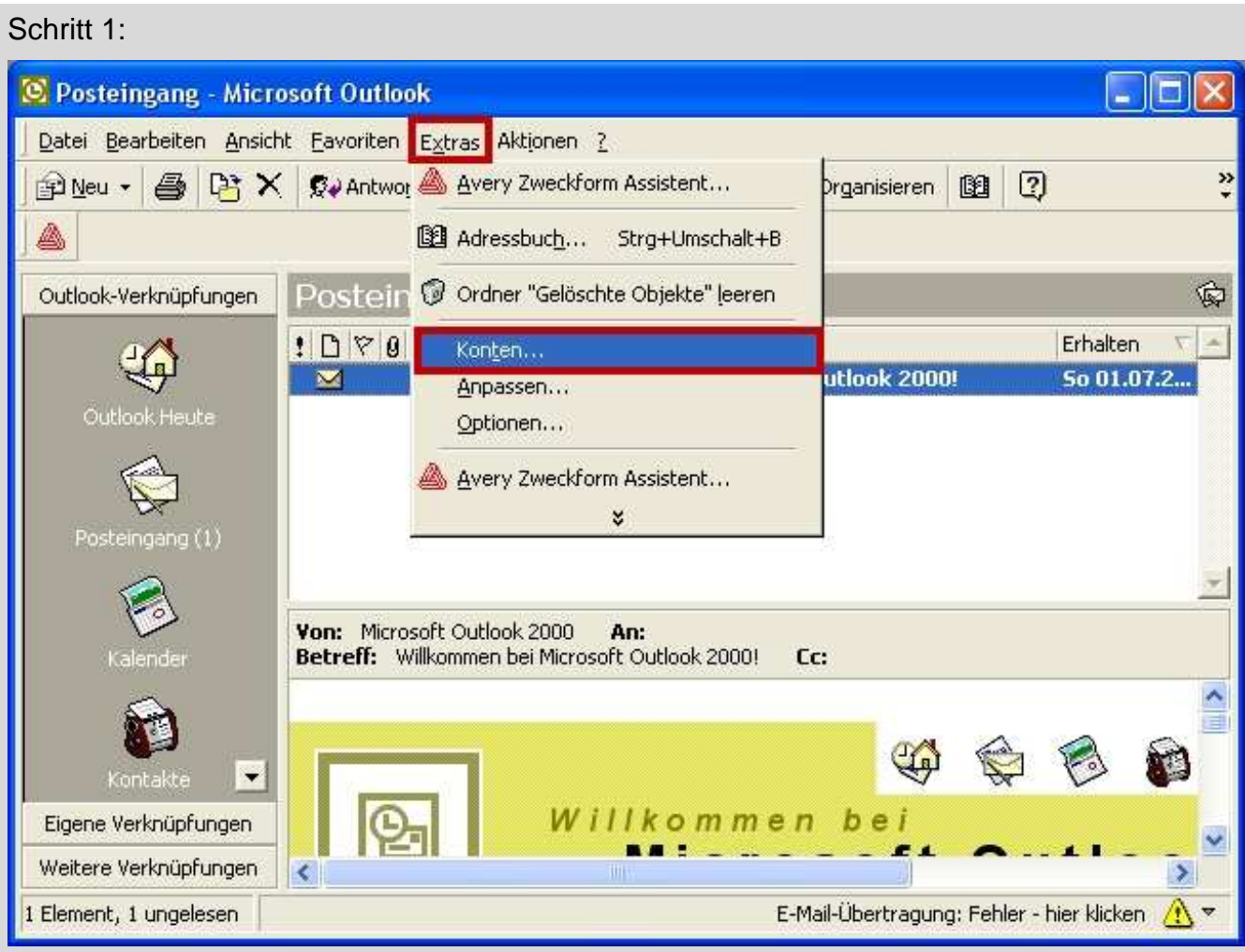

Starten Sie Outlook 2000 und wählen Sie den Menüpunkt **Extras** und anschließend den Punkt **Konten**.

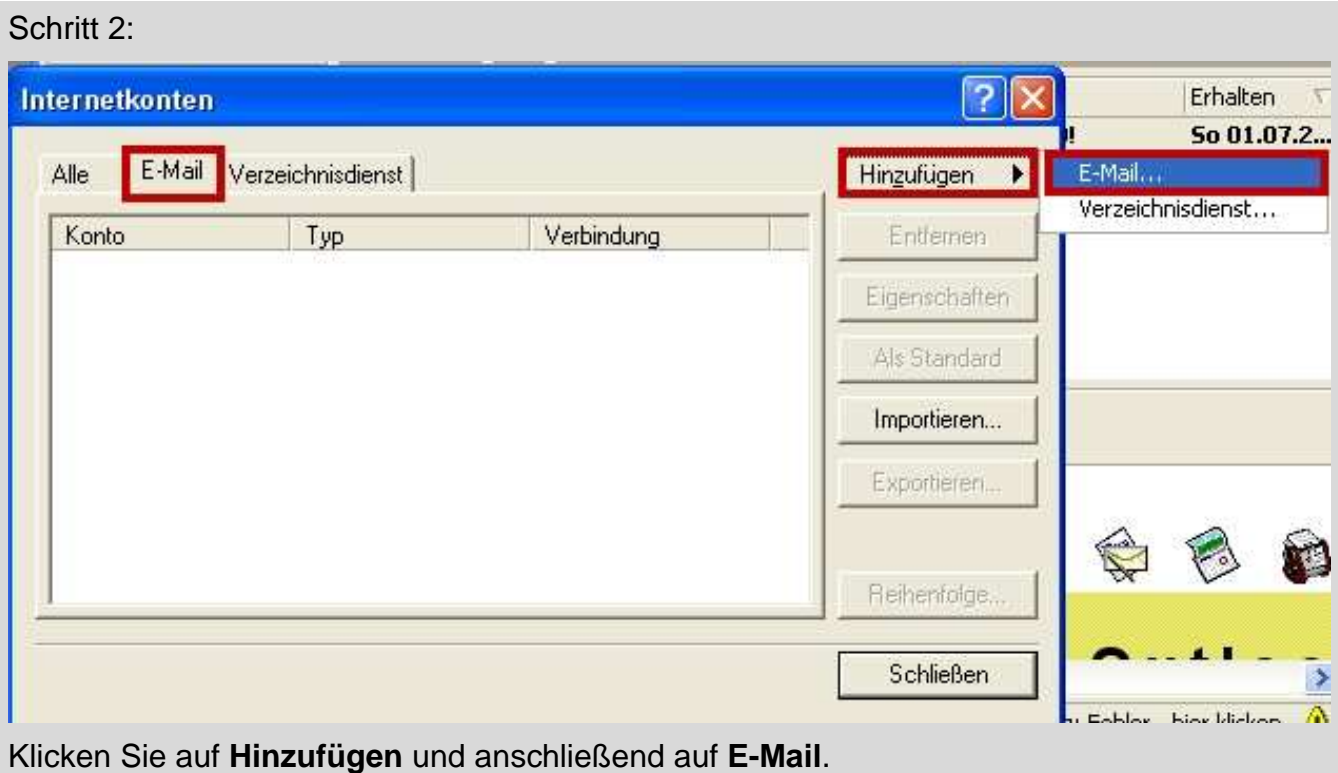

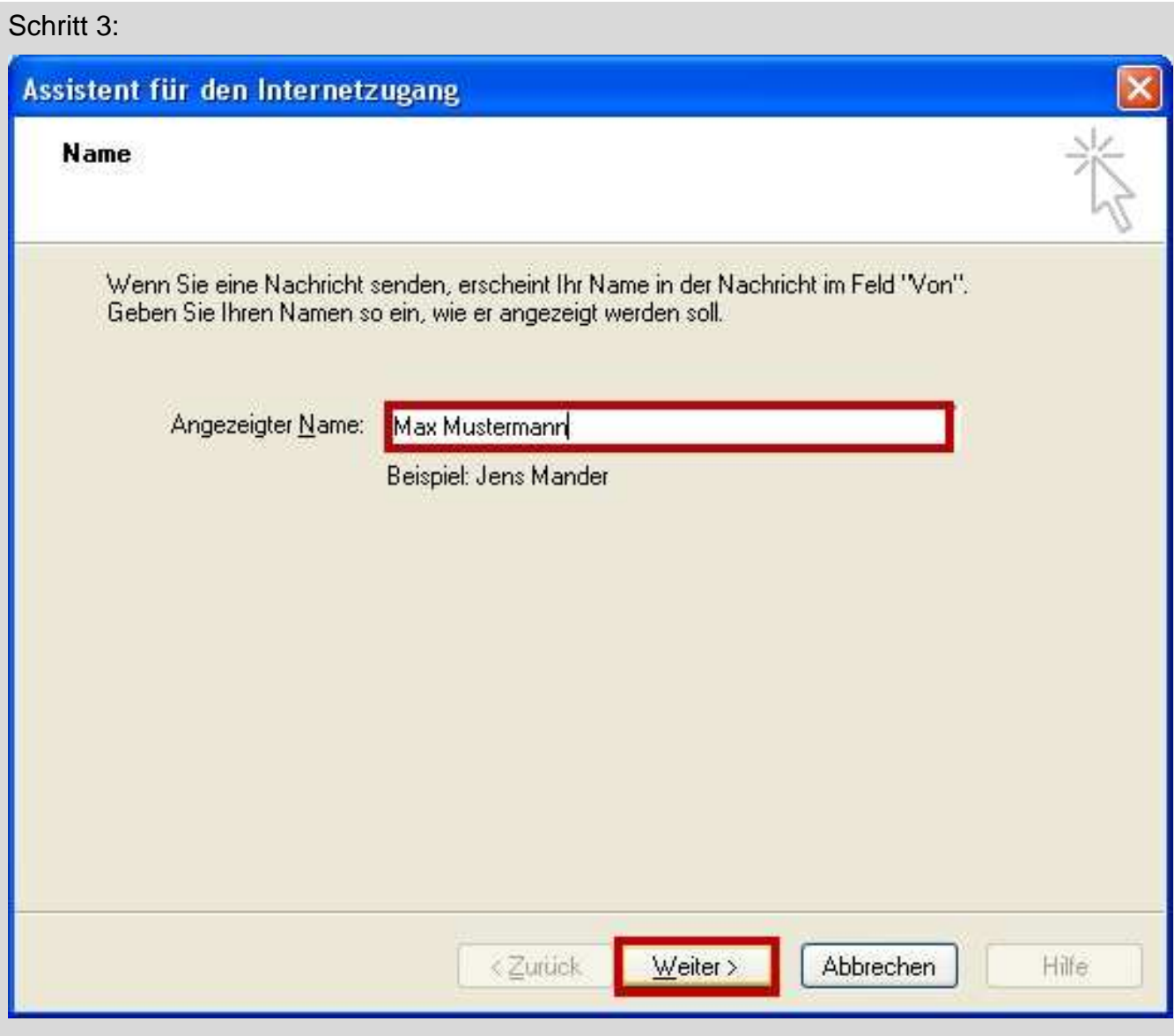

Geben Sie Ihren Namen (z.B. Max Mustermann) ein und klicken Sie auf **Weiter**.

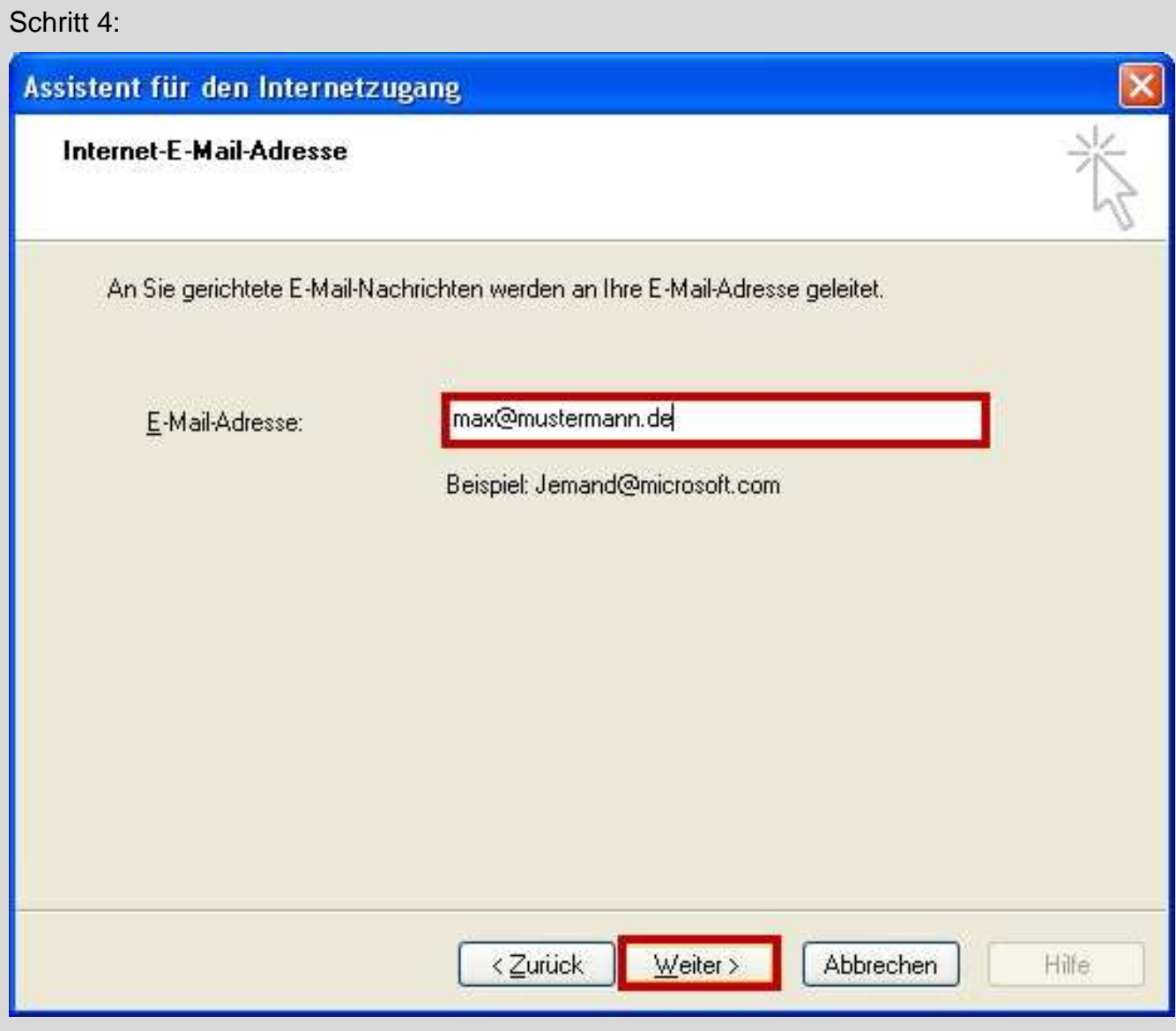

Geben Sie bei der E-Mail Adresse Ihre E-Mail-Adresse (z.B. **max@mustermann.de**) ein und klicken Sie auf **Weiter**.

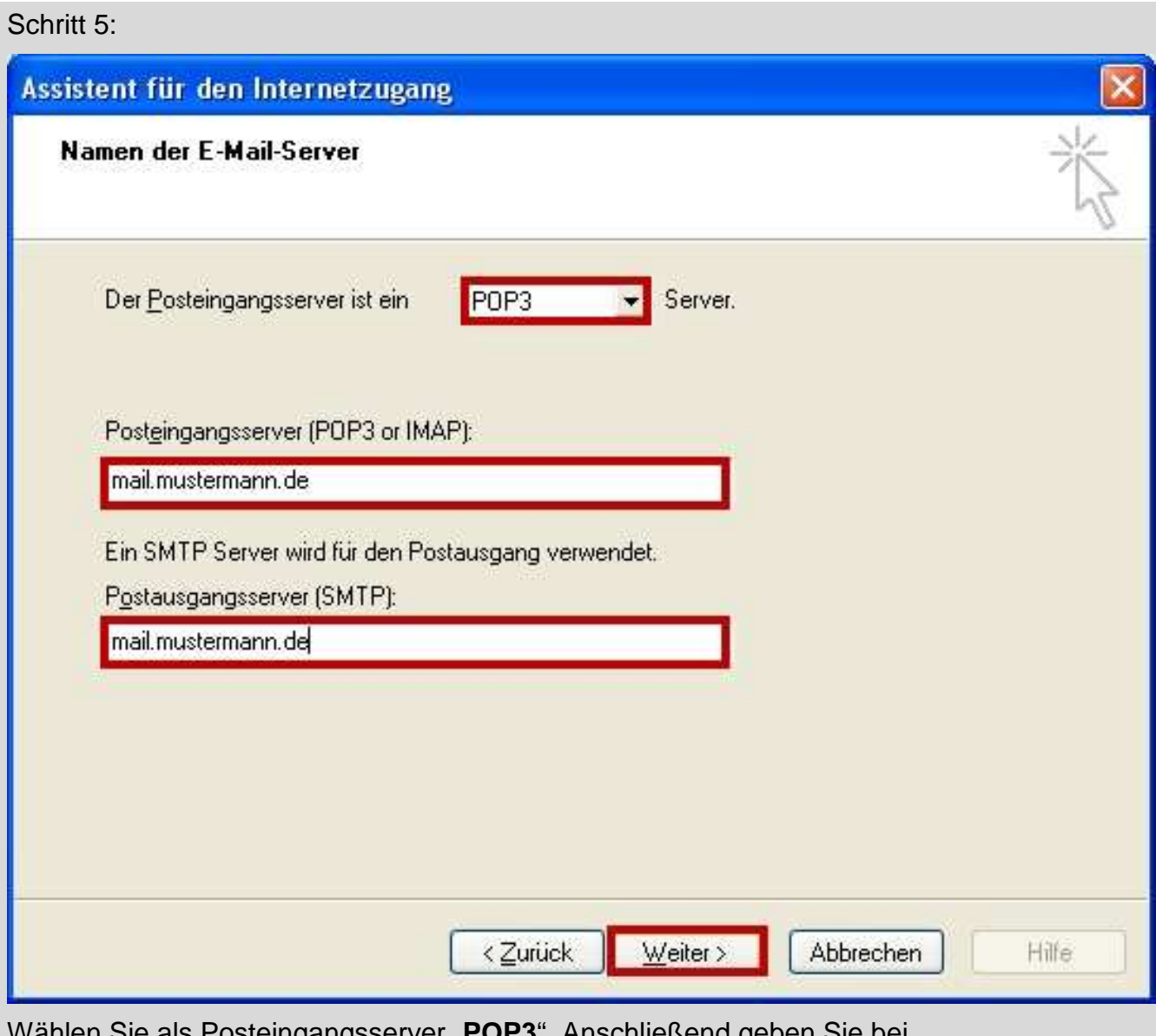

Wählen Sie als Posteingangsserver "**POP3**". Anschließend geben Sie bei Posteingangsserver (POP3) Ihren Posteingangserver (z.B. **mail.mustermann.de)** ein. Geben Sie bei den Postausgangsserver (SMTP) Ihren Postausgangserver (z.B. **mail.mustermann.de)** ein. Klicken Sie dann auf **Weiter**.

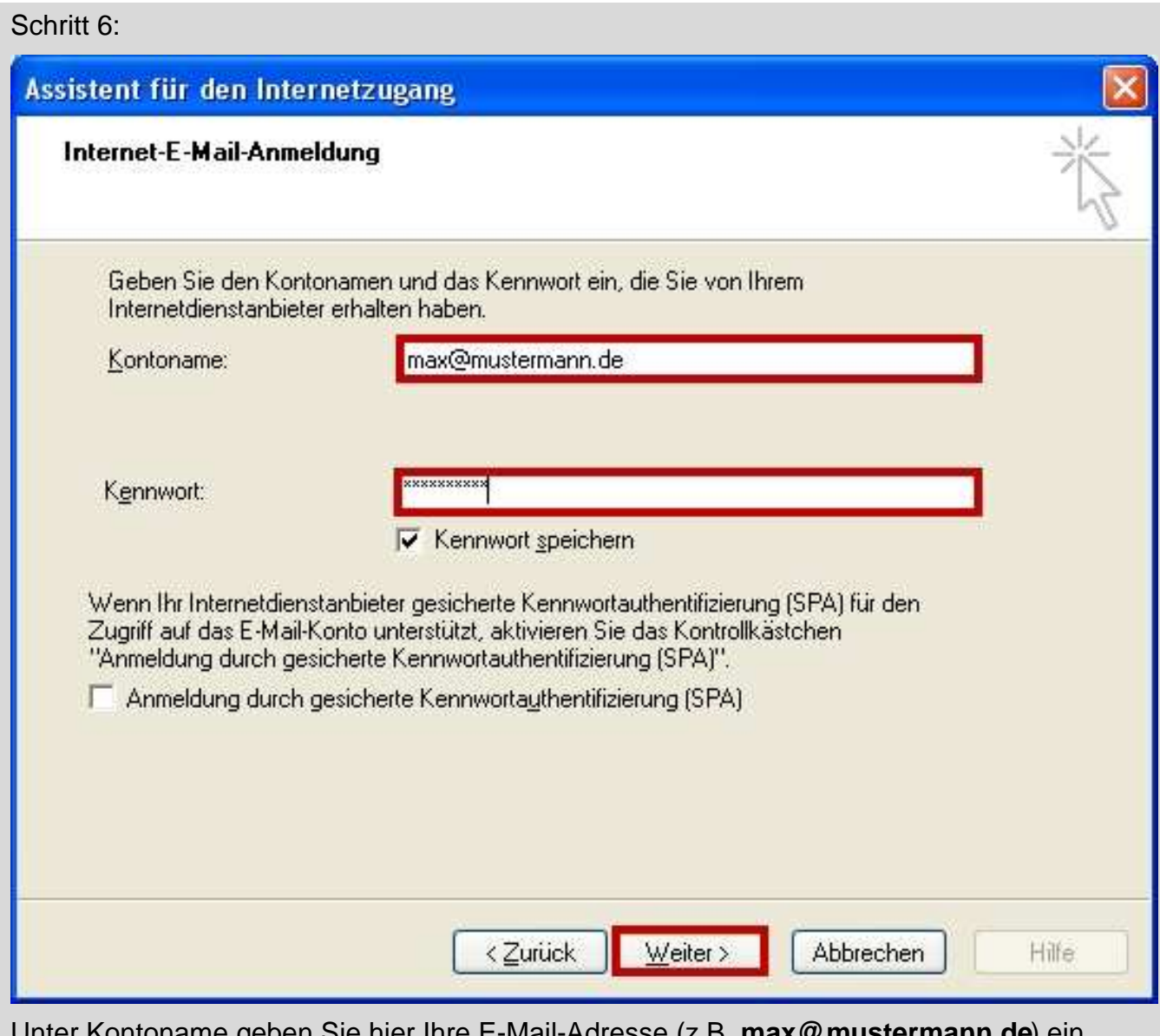

Unter Kontoname geben Sie hier Ihre E-Mail-Adresse (z.B. **max@mustermann.de**) ein. Unter Kennwort geben Sie Ihr Passwort ein. Das Passwort wird dabei nicht angezeigt, achten Sie auf die richtige Schreibweise (Groß und Kleinschreibung) ! Klicken Sie danach auf **Weiter**.

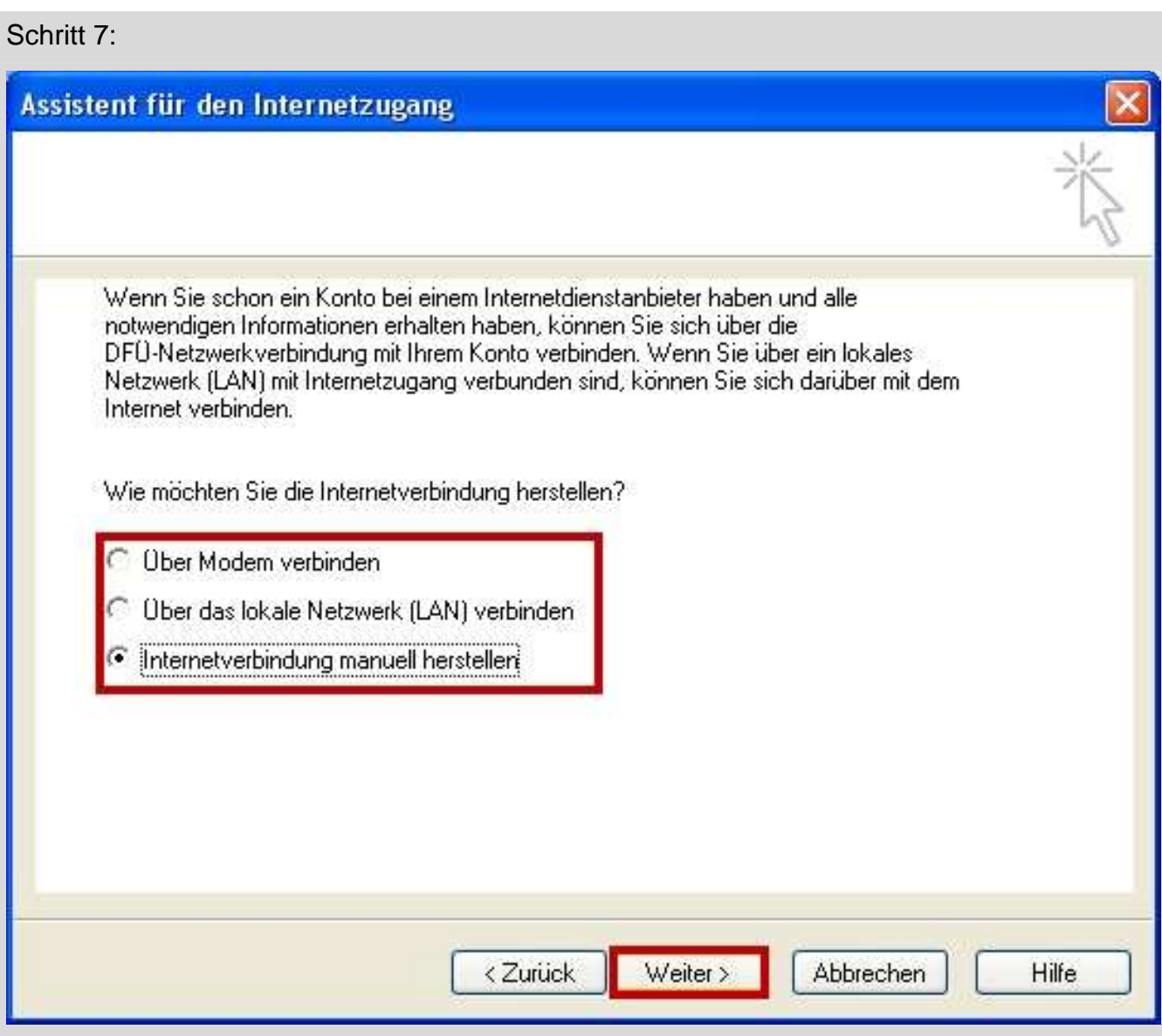

Wählen Sie den Typ Ihrer Internetverbindung aus und klicken Sie anschließend auf **Weiter**.

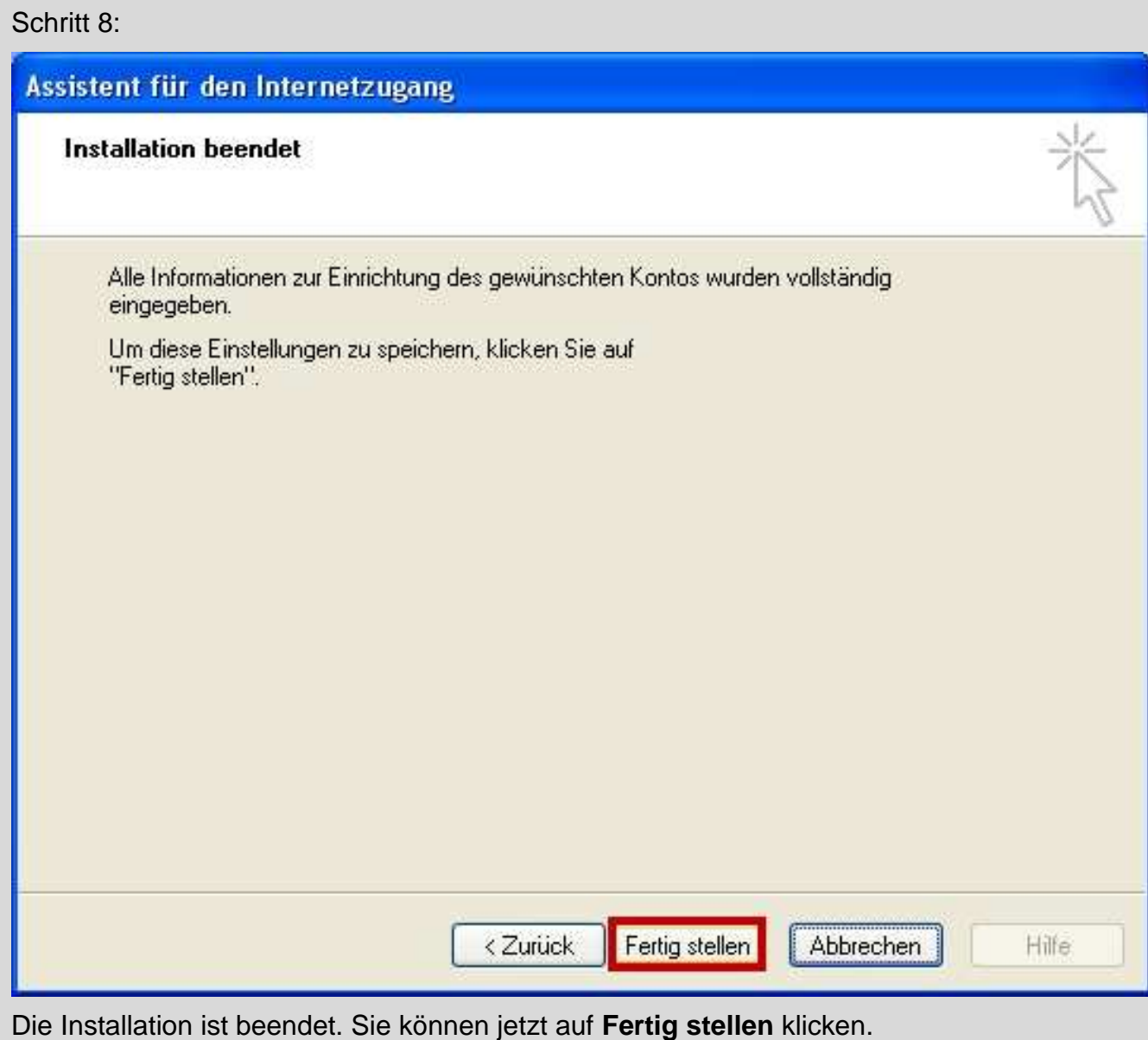

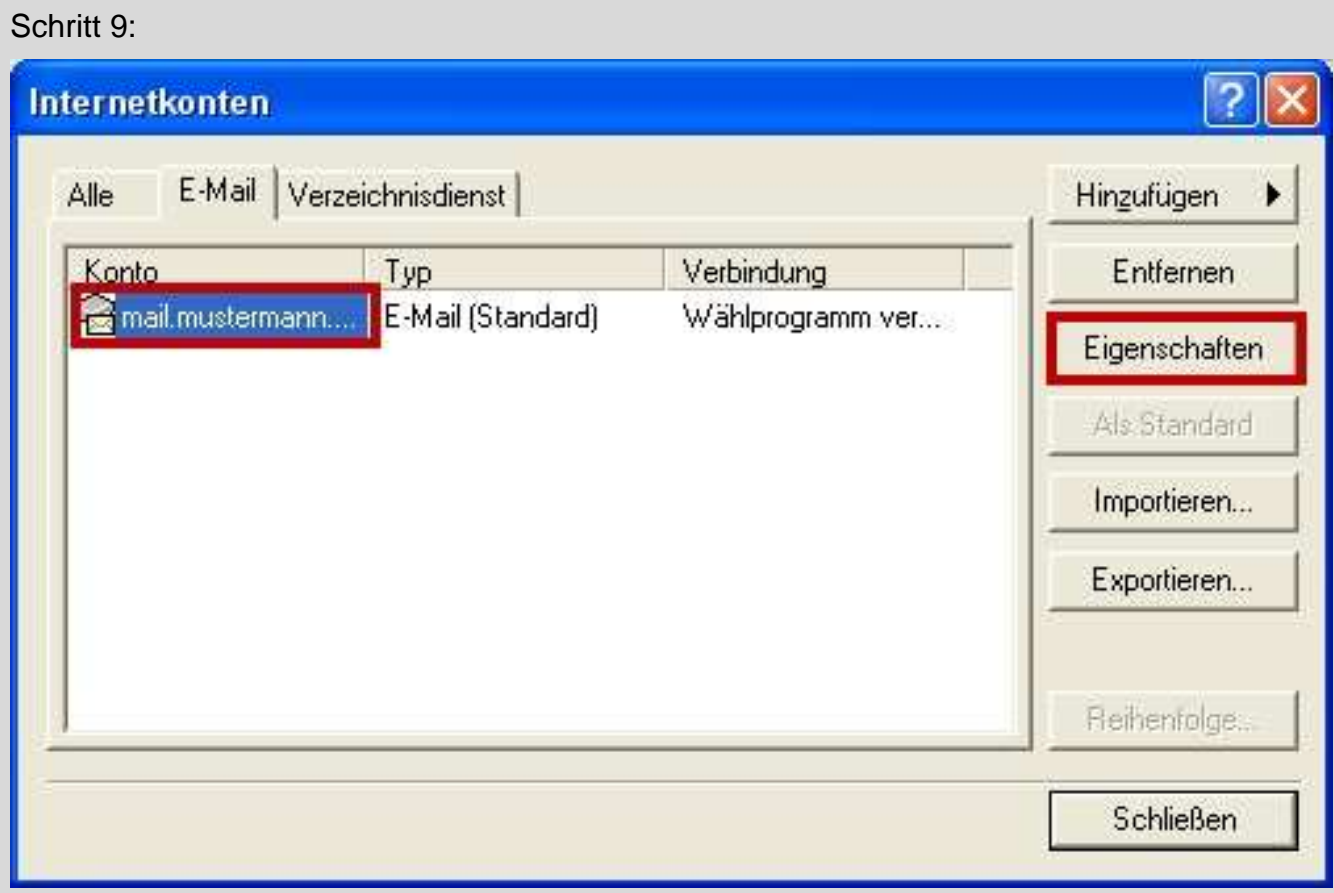

Jetzt sehen Sie Ihr E-Mail Konto. Klicken Sie jetzt EINMAL auf Ihr neu erstelltes Konto (z.B **mail.mustermann.de**) und dann auf den Button **Eigenschaften**.

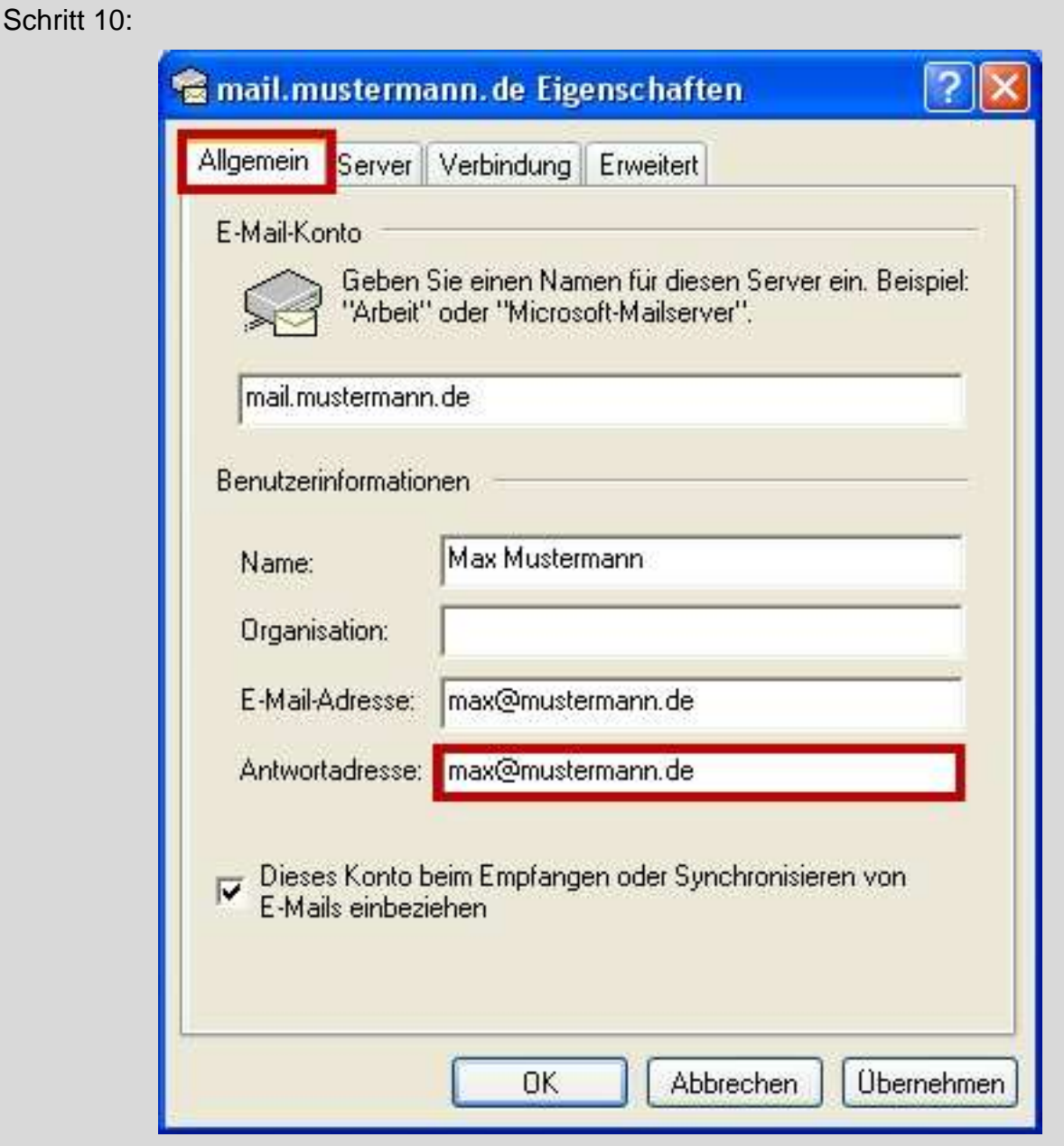

Geben Sie dort, wo noch (z.B **mail.mustermann.de)** steht, Ihren Namen (z.B. Max Mustermann) ein. Als nächstes geben Sie unter "Name" wieder Ihren Namen ein. Unter "E-Mail-Adresse" steht bereits die E-Mail-Adresse, die Sie unter Punkt 4 eingegeben haben. Geben Sie jetzt unter Antwortadresse genau die gleiche E-Mail-Adresse ein.

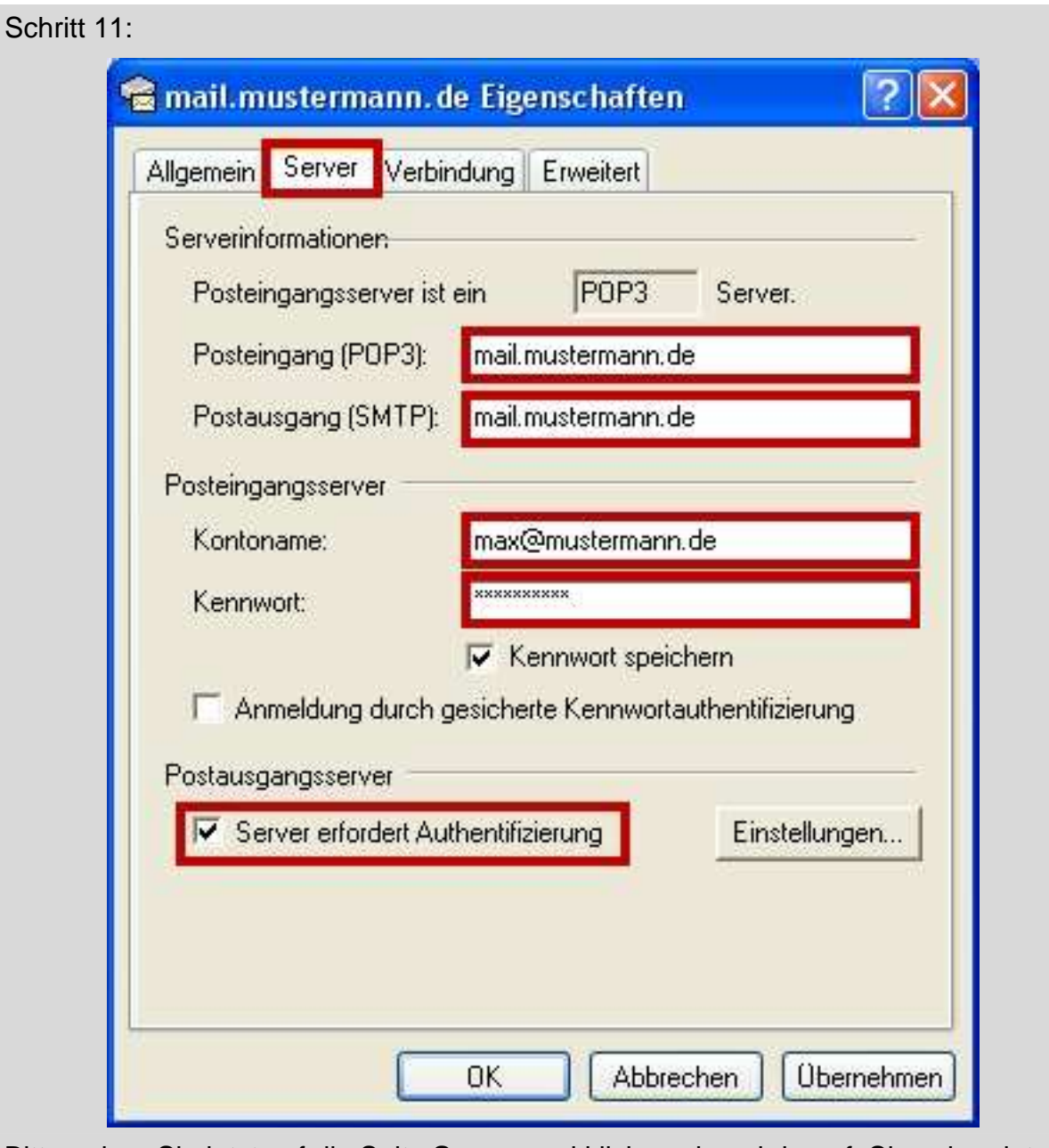

Bitte gehen Sie jetzt auf die Seite **Server** und klicken einmal darauf. Sie sehen jetzt hier die Einstellungen, die Sie bereits unter den vorherigen Punkten gemacht haben. Sie müssen jetzt noch unter "Postausgangsserver" das Häkchen setzen bei Server **erfordert Authentifizierung**.

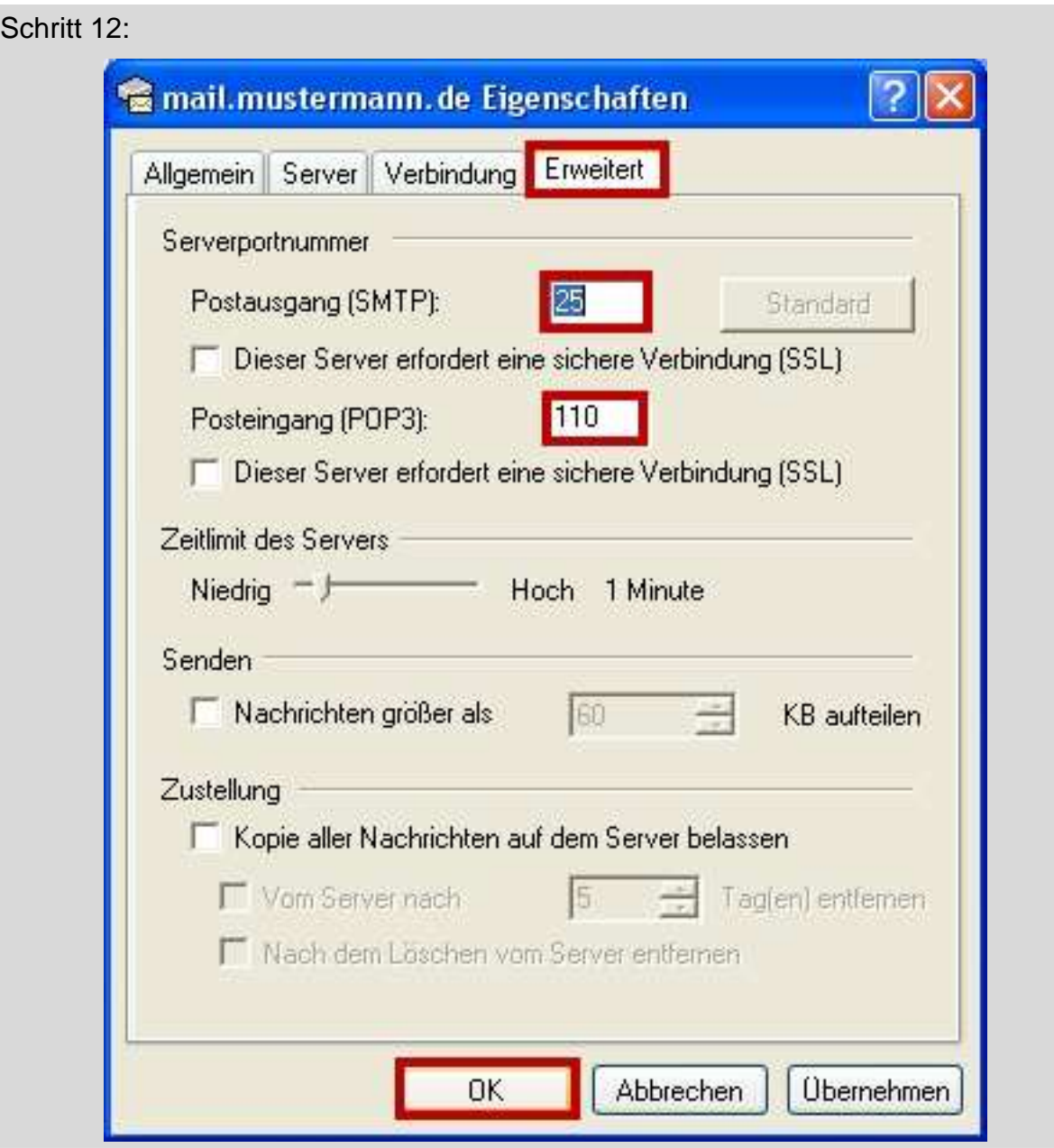

Jetzt gehen Sie auf den Reiter **Erweitert** und klicken Sie einmal darauf. Kontrollieren Sie, ob bei Postausgang (SMTP) **25** und bei Posteingang (POP3) **110** steht. Klicken Sie dann auf **OK**.

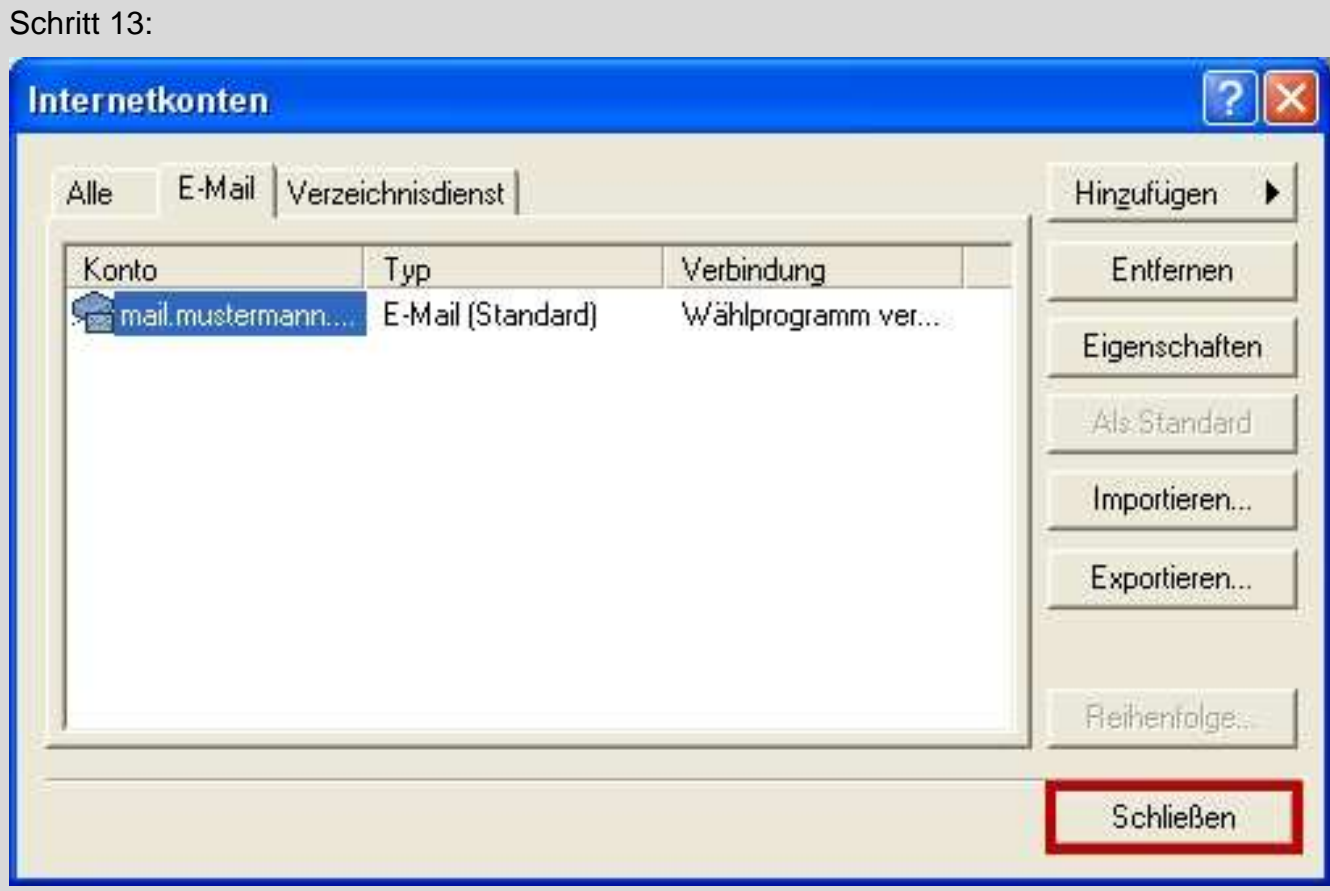

Ihr E-Mail-Konto wurde eingerichtet. Sie können jetzt auf **Schließen** klicken. Wenn Sie mehrere Konten verwalten möchten, wiederholen Sie einfach die Punkte 2 – 12. Achten Sie auf die unterschiedlichen Daten, die Sie dann natürlich eingeben müssen.